# **Owlterh**—

## OWL-ESC25U3-BK 取扱説明書[保証書付]

この度はオウルテック製品をご購入いただき誠にありがとうございます。 本製品を正しくお使いいただくために本説明書を必ずお読みください。また、本説明書 には、保証書が含まれておりますので、ご購入された年月日が特定できるレシートなどと ともに大切に保管してください。

#### 1.はじめに

- ●付属品をご確認ください。
- ・USB3.0ケーブル(Y字Wパワーケーブル型)
- ・取扱説明書兼保証書(本説明書)
- ●本製品および取扱説明書は、予告無く外観または仕様の一部を変更することがあります。
- ●本書ではパーソナルコンピュータを「PC」、2.5インチのハードディスクドライブを「HDD」、ソリッド ステートドライブを「SSD」、オペレーティングシステムを「OS」と表現しております。 同様に他の部品などでも略称や通称を使用しています。
- ●本書の一部または全部を無断で使用・複写・転載することはしないでください。
- ●本書に記載されている会社名および製品名は、各社の商標または登録商標です。
- ●本書では TM および(R)マークは明記しておりません。

## 2. 安全上のご注意(必ずお守りください)

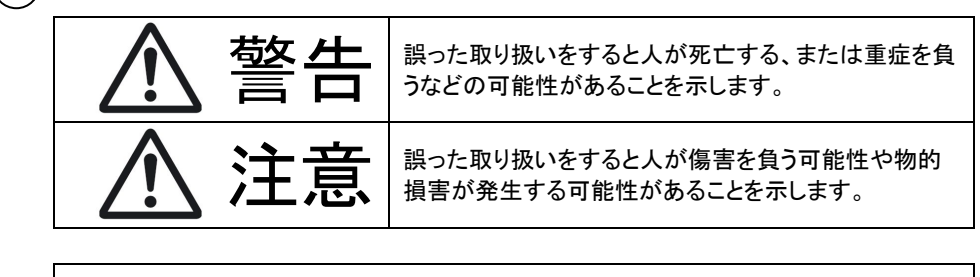

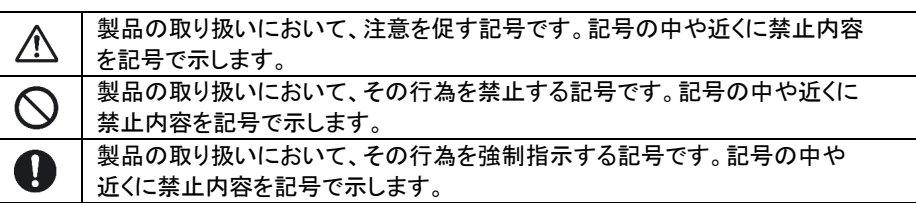

警告

本製品へのHDD/SSDの組込みや取り外し作業を行う前に、本体の電源スイッチを 必ず OFF の状態にしてください。 故障や感電あるいは HDD/SSD 内のデータ消失の原因になります。

- 使用中の発煙・異臭・異音・突然の電源OFF(シャットダウン)が発生した場合は、 直ちに使用を中止してPCから本製品を取り外してください。そのまま使用される と火災・けが・感電などの事故や組み込み部品破壊の原因になりますので、お買い 求めの販売店もしくは弊社サポートセンターに点検・修理を依頼してください。 お客様の独自判断で確認・点検されたことによる二次的損害(マザーボード・CPU・ メモリー・HDD等の部品破壊・データ消失等)費用等の保証については、弊社は一 切その責任を負いません。
- 落下等による強い衝撃を与えた場合は、そのまま使用されると火災や感電の原因 になりますので、お買い求めの販売店もしくは弊社サポートセンターに点検・修理 (有償)を依頼してください。
- 水・薬品等によって濡れた場合は、そのまま使用されると感電の原因になりますの で、お買い求めの販売店もしくは弊社サポートセンターに点検・修理(有償)を依頼 してください。
- 分解・改造をしないでください。火災や感電の原因になります。 また本製品を改造・分解を行った場合は、保証期間内でも保証対象外になります。

### 注意

- 次のような場所で使用しないでください。
- ・ホコリの多い場所 ・高温,低温,湿気の多い場所 ・振動,衝撃のある場所 ・直射日光のあたる場所 ・静電気の発生する場所 ・強磁気の発生する場所 ・傾斜地やぐらついた所などの不安定な場所
	- 本製品は日本国内での使用を目的として販売しております。日本国外でのご使用は 保証対象外となります。
- PCおよび周辺機器の環境や接続方法等により予期しないデータ変化が発生 し、メモリー内のデータが消失することがあります。必ず定期的にデータのバック アップをしてください。データやプログラムの消失およびデータ・プログラムを作成し た費用等の保証については、弊社は一切その責任を負いません。
- 本製品付属のUSB3.0ケーブルは、本製品専用のケーブルです。弊社他製品・他社製 品では使用しないでください。また、弊社他製品・他社製品に付属のケーブルを 本製品で使用しないでください。
- 本製品はPC自作ユーザー様向けの製品です。医療機関の機器等、超高信頼 性を必要とする環境での使用を前提には設計されておりません。
- 本製品は全ての環境(各種ハードウエア及びソフトウエア)においての動作を保証す るものではありません。

本製品に搭載した HDD/SSD への、あるいは HDD/SSD から他の HDD/SSD への<br>OS を含むファイルの複制けできません OS を含むファイルの複製はできません。

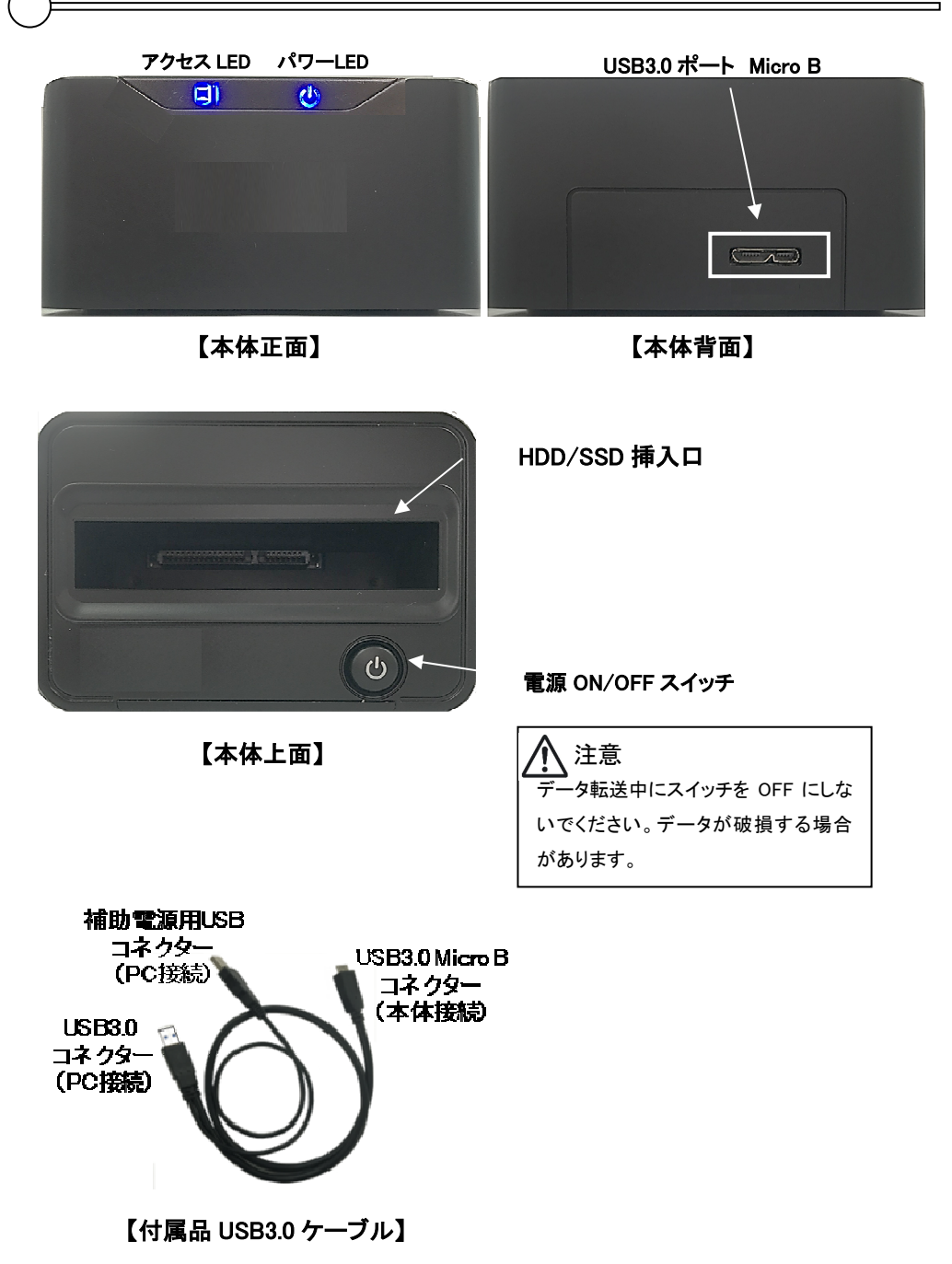

### 3.各部の説明 4.HDD/SSD の組込み

本製品は、SATA(シリアル ATA)接続の・厚さ 9.5mm 以下の HDD、SSD のいずれか <sup>1</sup> 台を 搭載することが可能です(本製品に HDD/SSD は付属しておりません)。

- ① 付属品の USB3.0 ケーブルが接続されてないことを確認します。本製品の電源 ON/OFF スイッチが<br>- 手前側になる上うに木制具を置きます 手前側になるように本製品を置きます。
- ② 挿入する HDD/SSD の表面(裏面には <sup>4</sup> ヶ所のネジ穴があります)を手前にして、本製品 SATA コネク タの位置に合わせ HDD/SSD を本製品の【HDD/SSD 挿入口】に差し込みます。

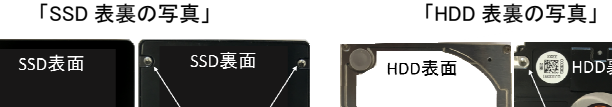

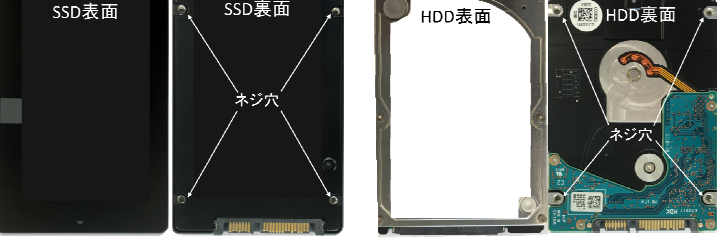

③ HDD と本製品の SATA コネクタが完全にはめこまれたことを確認し、組込みは完了です。 (写真は HDD の事例です)

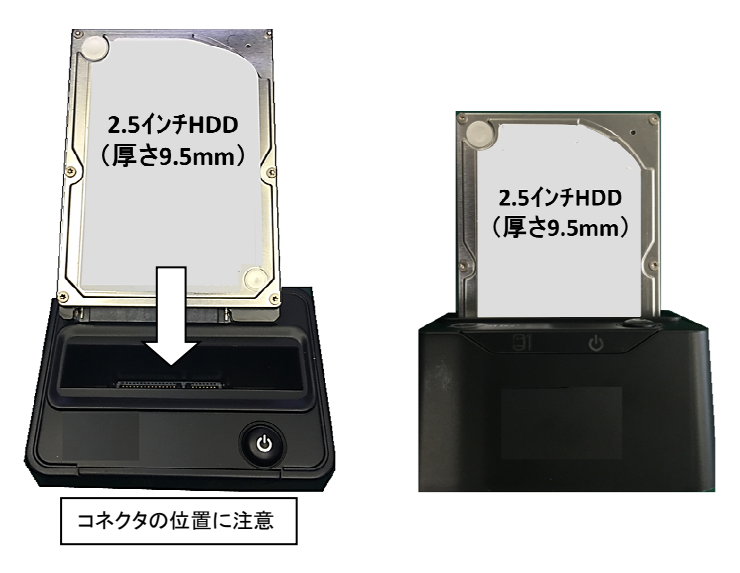

### 八八注意

本製品は、Slim line SATA,Micro SATA,ZIF Eee PC 内蔵 SSD 等には対応しておりません

HDD/SSD 挿入状態や動作中は、本体及び挿入ドライブを動かしたり、振動をあたえないでく ださい。

#### 5.PC への接続

#### 本製品は付属品のUSB3.0ケーブルで電源を供給しています。そのためPCに接続しない状態で 電源をONにしても動作しません。本製品本体とPCを付属のUSB3.0ケーブルで接続後、電源 ON/OFFスイッチをONにすると、HDD/SSDがスタンバイ状態となります。

付属の USB3.0 ケーブルの Micro B コネク ターを本製品の USB ポートに接続します。 奥までしっかりと挿入してください。 ケーブルの反対側の USB3.0 コネクター<br>を PC の USB3.0 ポートに接結L てくださ を、PC <sup>の</sup> USB3.0 ポートに接続してくださ い。補助電源用 USB コネクターも PC 側の 空き USB ポートに接続してください。

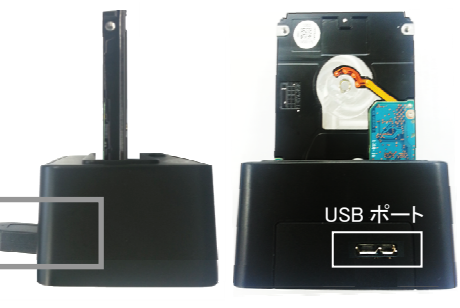

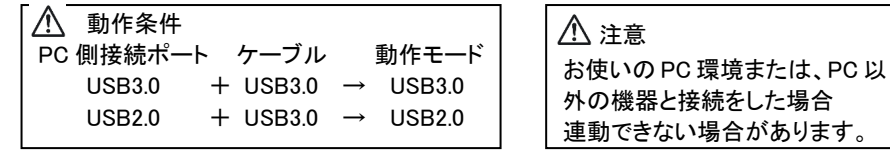

### 八 注意

<u>ノ!ヽ</u><br>本製品を PC から取り外す際(USB ケーブルの取り外し、本製品の電源を切る場合)は、<br>Windows 画面の取り外し処理を実行し……た安全に取り外オニとができます。"笑の Windows 画面の取り外し処理を実行し、"・・・を安全に取り外すことができます。"等の<br>メッセージがまテされてから取り外しをしてください、それ以前に取り外しますと メッセージが表示されてから取り外しをしてください。それ以前に取り外しますと、 HDD・SSD・本製品・データ等の破損を招く恐れがあります。

### 6.ドライバーの組込み

本製品はWindowsが持っているドライバーを使用しますので、PCに接続するだけで本製品が 自動認識され、ドライバーがインストールされます。そのため専用ドライバーの準備をする必要は ありません。

 お使いの環境によっては、ドライバーのインストールに時間がかかる(数分程度)場合があります。OS の再起動を要求された場合は、その指示にしたがって再起動を行ってください。

#### 【注意】

- ★ 新品の HDD/SSD、未使用の HDD/SSD は、初期化(領域の確保やフォーマット)が必要にな<br>- トーキオーフォーマットを行わないとドライブとして認識されません ります。フォーマットを行わないとドライブとして認識されません。 次項で初期化について記載しますので参照してください。
- ★ 本製品は平坦で安定した場所に置いてお使いください。

### 7.HDD/SSD の初期化(領域の確保、フォーマット)の方法

#### 八 注意

<u>/!\</u> 注意<br>新品の HDD/SSD、未使用の HDD/SSD は、必ず初期化(領域の確保、フォーマット)を最初に<br>行ってください、フナーマットを行わないとドライブとして認識されませく。 行ってください。フォーマットを行わないとドライブとして認識されません。

Windows 10 における初期化について解説しますので、Windows8.1/8/7/Vista は、この方法に 準じて行ってください。

- ① 画面左下のスタートボタンを右クリックします。メニュー内の【ディスクの管理】を左クリックして 【ディスクの管理】を起動します。【ディスクの初期化】ウィンドウが表示される場合は、【キャンセル】または【×】を押してウィンドウを閉じてください。
- ② 【ディスクの管理】ウィンドウ下側のハードディスクの一覧の中からフォーマットしたい<br>- HDD/SSDを探Lます、フォーマットされていたい HDD/SSD は【初期化されていません】まし HDD/SSD を探します。フォーマットされていない HDD/SSD は【初期化されていません】、もし くは未割り当てと表示されています。
- ③ フォーマットしたいHDD/SSDのところで右クリックし、メニュー内の【ディスクの初期化】を選択 し【ディスクの初期化】ウィンドウを開きます。パーティションスタイル【GPT】を選択し、【OK】をクリックし【ディスクの初期化】ウィンドウを閉じます。
- ④ 【初期化されていません】と表示されていた場所が【オンライン】と表示されます。その右側の 枠内の【未割り当て】と表示されているところで右クリックし、メニュー内の【新しいシンプルボ リューム】を選択します。【新しいシンプルボリュームウィザード】が表示されたら、【次へ】選択して「ウィザード」を実行します。
- ⑤ 【ドライブ文字またはパスの割り当て】が表示されますが、重複を避けるためドライブ文字は 初期値のままを推奨します。その他項目の設定はありませんので、【次へ】選択します。
- ⑥ 【ボリュームサイズの指定】が表示されます。パーティションを複数作成の場合はボリューム<br>サイズを恋国」ます、複数作成しないのであれげ、恋国サボそのまま【次へ】を選択します サイズを変更します。複数作成しないのであれば、変更せずそのまま【次へ】を選択します。
- ⑦ 【パーティションのフォーマット】が表示されます。<br>⑧ ファイルシフテムけ NTES を アロケーションユニ
- ⑧ ファイルシステムは NTFS を、アロケーションユニットサイズは規定値を選択します。<br>◎ ボリュームラベルで エクスプローラ竿でまテされるボリューム名称を設定できます
- ⑨ ボリュームラベルで、エクスプローラ等で表示されるボリューム名称を設定できます。判りや すい名前をつけておくと便利ですが、なくてもかまいません。
- ⑩ HDD/SSD を初めて使用する場合は、クイックフォーマットを指定しないでください。<br>- ※ 更フォーマットの場合は、クイックフォーマットを選択しても問題をいません。
- ※ 再フォーマットの場合は、クイックフォーマットを選択しても問題ありません。 また、使用される PC 環境、HDD/SSD のディスク容量によってはフォーマット完了まで に数時間以上かかる場合があります。フォーマットが完了するまで PC および本製品の 電源を切らないでください。
- ⑪ ファイルとフォルダの圧縮を行うか指定します。一部のアプリケーションではこの設定が推奨<br> されていたいこともありますのでご注意ください されていないこともありますのでご注意ください。
- ⑫ 【次へ】を選択し、【新しいシンプルボリュームウィザードの完了】が表示されますので「完了」 を押してください。【ディスクの管理】画面に戻りフォーマットが開始されます。 電源を切らないでください。
- ⑬ 正常にフォーマットが終了すると、エクスプローラで【PC】で、フォーマットした HDD/SSD が表 示されます。

#### 8. 故障かなと思うまえに

#### 故障かなと思う前に確認してください。

- <sup>①</sup> 本製品に搭載した HDD/SSD <sup>が</sup> PC で認識されません。 →HDD/SSD は初期化(領域の確保、フォーマット)がされていますか? →本製品の電源は ON になっていますか?
	- →USB ケーブルはきちんと接続されていますか?<br>- 本制日を PC から取り外し、仕屋ケーブルを指 本製品を PC から取り外し、付属ケーブルを抜き再度挿入してみてください。 →HDD/SSD は正常に動作していますか?
- <sup>②</sup> 本製品が PC <sup>で</sup> USB2.0 機器として認識されてしまう。 →本製品を接続している PC の USB ポートは USB3.0 に対応していますか? →USB3.0 ケーブルはきちんと接続されていますか?

上記確認をおこなっていただいても症状が改善されないようでしたら、弊社サポートセンターに お電話等でお問い合わせください。 弊社サポートセンターの連絡先は、保証書に記載されております。

#### 9.製品仕様

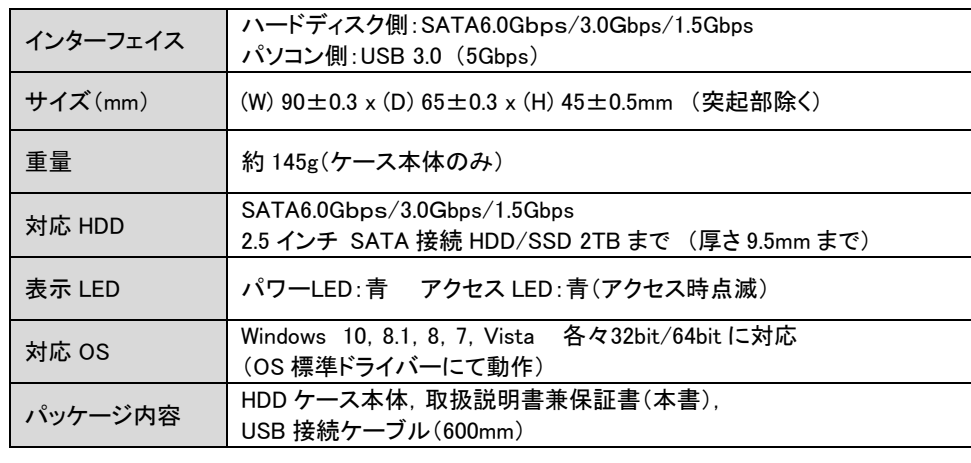

#### 1.保証について

 保証書は記載内容を確認の上、大切に保管してください。保証期間はお買い上げ日より1年間です。 無償修理規定に従った内容で無償修理いたします。保証期間経過後の修理に関しましては有償修理となります。

保 証 書

- \*データの保証に関しましては、当社では一切行っておりません。必ずバックアップを取ってください。
- \*本保証書は当製品のみの保証となります、システムと連動した場合の動作を全て保証する物ではありません。

#### 2.無償修理規定

 正しい使用方法に従った上で装置が正常に動作しなかった場合、保証期間内と認められた場合に限り無償修理が適用 されます。また、適用範囲は本体及び本体の付属品までとなります。 修理不可能の場合で同じ製品が既に弊社に無い場合、同等品での代替で対応する場合があります。 保証期間内であっても次の各項に該当する場合は保証対象外又は有償修理となります。 a)使用上の誤り及び当社以外での修理、分解、調整、改造による故障及び損傷。 b)お買い上げ後の落下、不適当な取付けなど、不当な取り扱いによる故障及び損傷。 c)火災・地震・落雷・水害・その他の天災地変,公害や異常電圧による故障及び損傷。 d)故障の原因が本製品以外(ユーザーシステムなど)にあって、それを点検修理した場合。 e)本保証書のご提示が無い場合。 f)本保証書に購入年月日・お客様名・販売店名の記載が無い場合。 g)本保証書に記入された事項を許可無く書き換えた場合。 h)ドライバー等のメディアでの供給に関しましては有償にて対応致します。 i)機能上差し支えない小傷・退色、及び私的感覚による転送速度など。 j)製品を使用できなかった事の対価、取り外しや販売店への搬送など直接或いは間接的に発生する手間等の対価。

k)高温・高湿度環境下での使用及び、ほこりやごみの付着・虫などの侵入を原因とする故障など。

本製品の故障や使用によるデータの変化や消失などによる、直接損害・二次的な損害(データ製作費用・期待利益の喪失 等)については一切その責任を負いません。

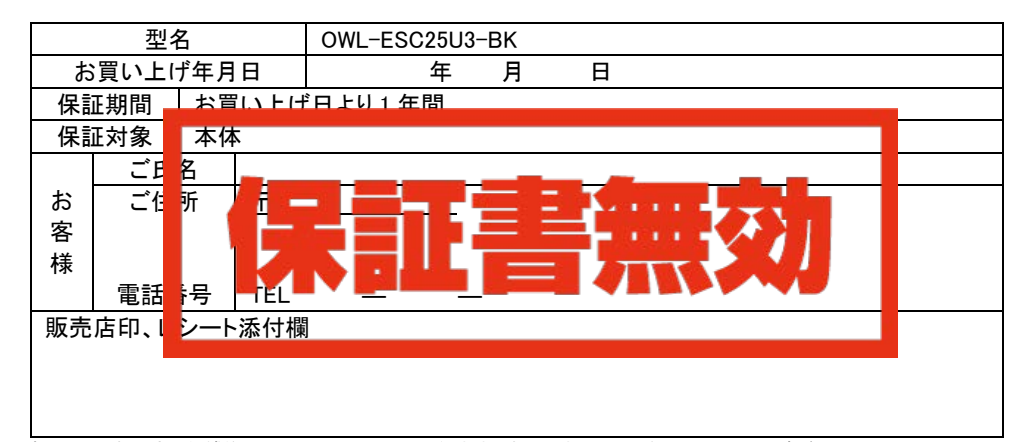

本書は、本記載内容で無償修理させていただくことをお約束するものです。 万一、保証期間内に故障が発生した場合は、 本書を御提示の上お買い上げの販売店に修理をご依頼下さい。また、本保証書にご購入店の捺印が無い場合は購入レ シート等で代用可能ですので必ずレシートは本保証書と一緒に大切に保管して下さい。本保証書は、日本国内においてのみ有効です。 This warranty is valid only in Japan.

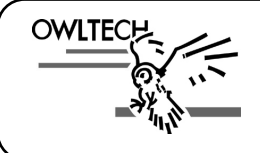

株式会社オウルテック 〒243-0422 神奈川県海老名市中新田5-24-1 サポートセンター電話:046-236-3522 FAX:046-236-3521 サポート時間:10:00~12:00・13:00~18:00(土・日・祝祭日を除く)ホームページ:http://www.owltech.co.jp